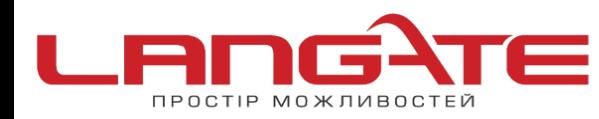

# **Налаштування роутера D-Link Dir 300/320/615/815/885 NRU останньої ревізії (B5).**

**1.** Підготовка до налаштування роутера:

Ввімкніть роутер в мережу живлення. Підключіть кабель з під'їзду в роз'єм WAN (Internet). З'єднайте роутер з комп'ютером коротким кабелем, який йде в комплекті з роутером. Один роз'єм ввімкніть в мережеву карту комп'ютера, інший в один з LAN портів роутера.

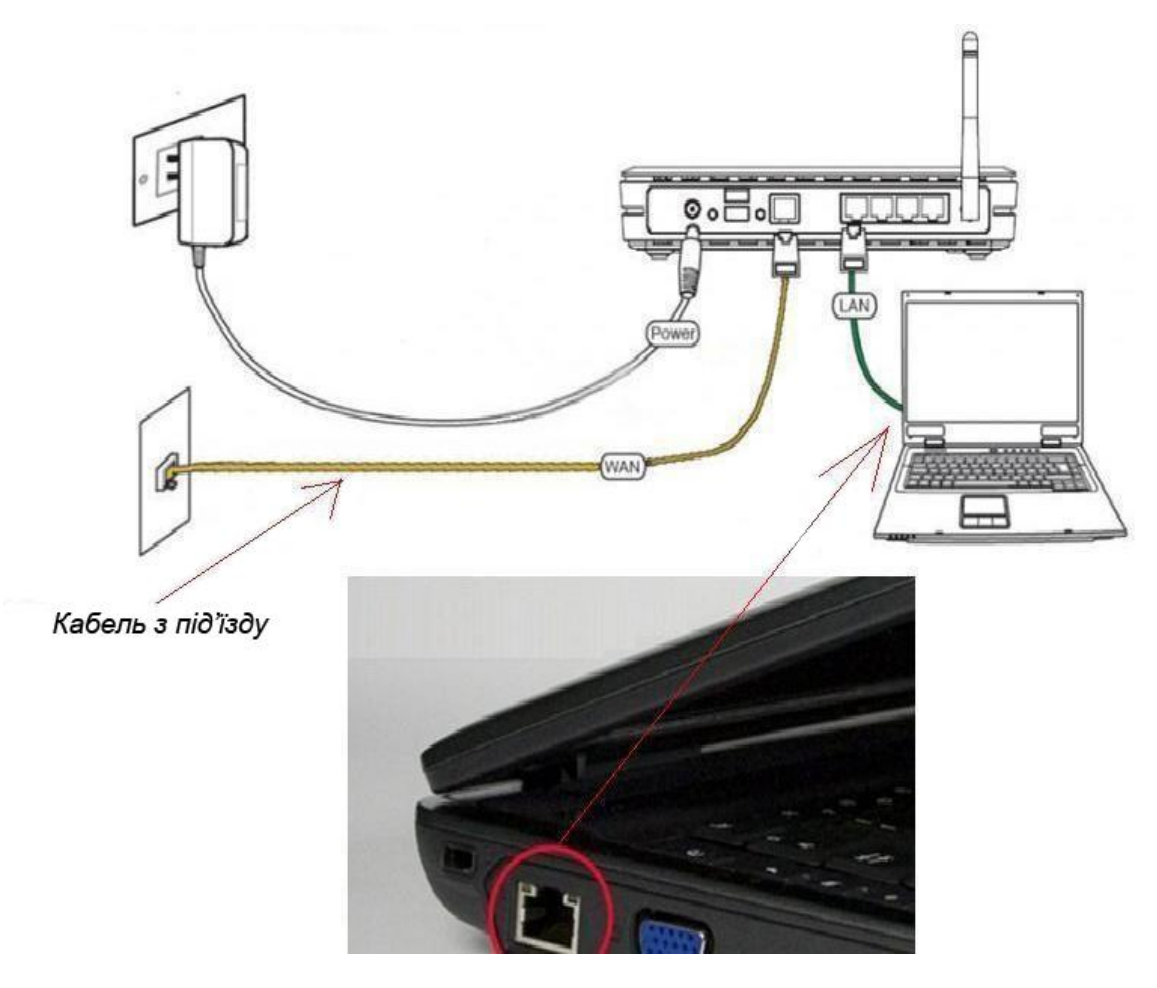

Далі необхідно перевірити налаштування локальної мережі на комп'ютері.

**Для Windows XP**: Пуск → Панель управления → (Сеть и подключение к интернет)  $\rightarrow$  Сетевые подключения  $\rightarrow$  Подключение по локальной сети  $\rightarrow$  Свойства  $\rightarrow$ Протокол Интернета TCP/IP.

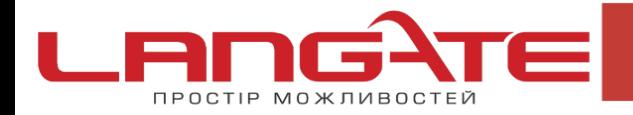

 $\mathbf{C}$ 

 $\mathbf{\Omega}$ 

Поставте крапочку «Получить IP-адрес автоматически» →ОК, в попередньому вікні також ОК.

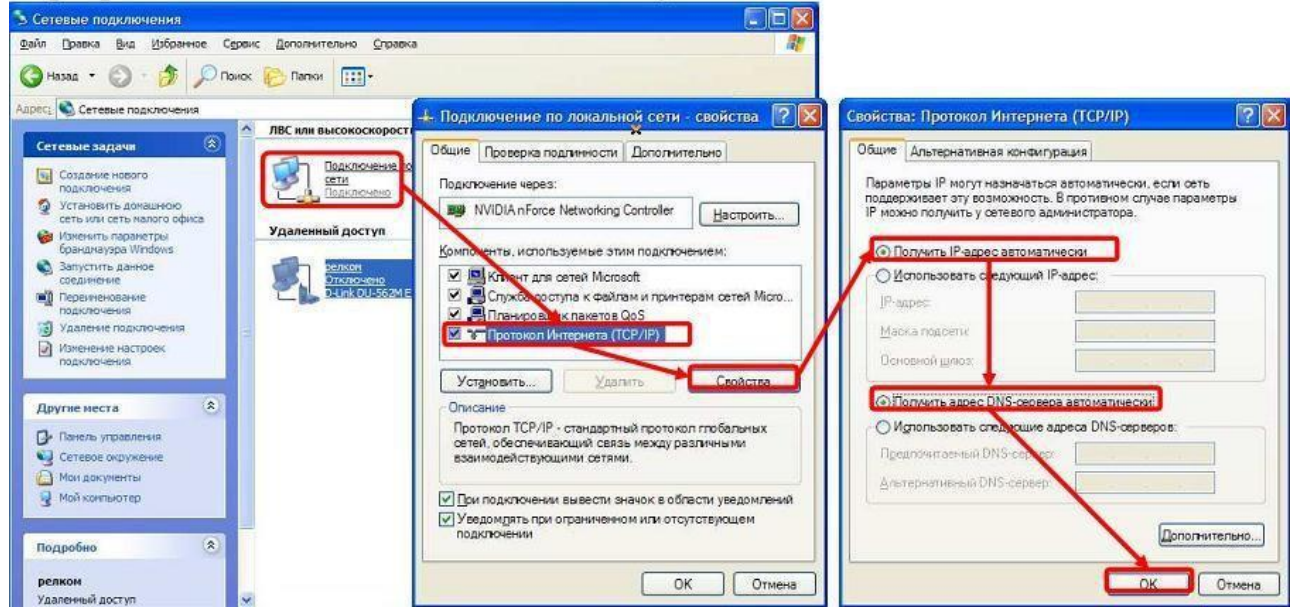

**Для Windows 7**: Пуск → Панель управления → (Сеть и Интернет) → Центр управления сетями и общим доступом  $\rightarrow$  Изменение параметров адаптера  $\rightarrow$ Подключение по локальной сети → Свойства → Протокол Интернета TCP/IPv4. Поставте крапочку «Получить IP-адрес автоматически»  $\rightarrow$  ОК, в попередньому вікні також ОК.

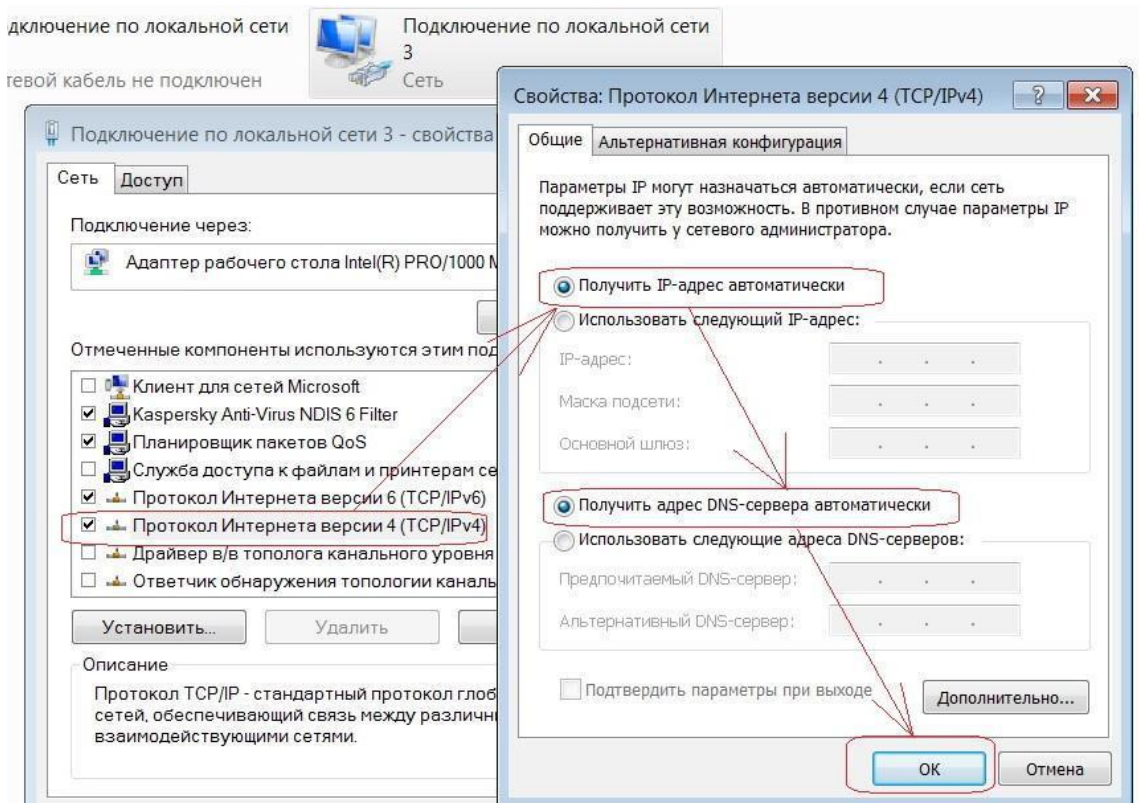

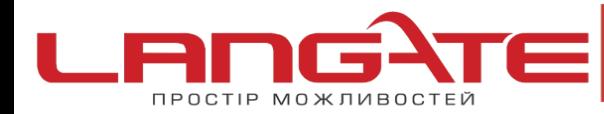

www.langate.ua ര

Для входу в налаштування роутера в адресному полі браузера, введіть адресу 192.168.0.1 та натисніть клавішу Enter.

Якщо все зроблено вірно, то відкриється інтерфейс для налаштування роутера.

**2.** У вікні, що з'явилось введіть:

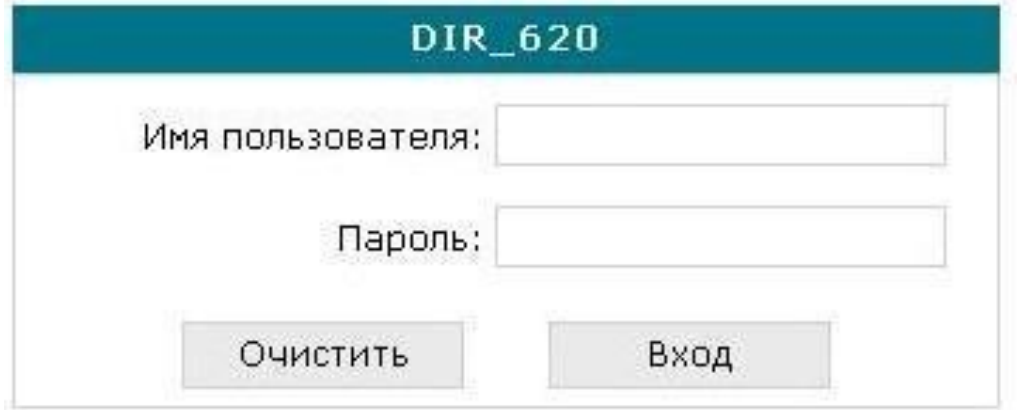

Имя пользователя –**admin**

Пароль –**admin**

Натисніть «**ВХОД**».

З'явиться повідомлення «Сейчас установлен пароль по умолчанию. В целях безопасности рекомендуется сменить пароль». Натисніть «ОК», встановіть новий пароль для доступу до налаштувань маршрутизатора і натисніть «Сохранить».

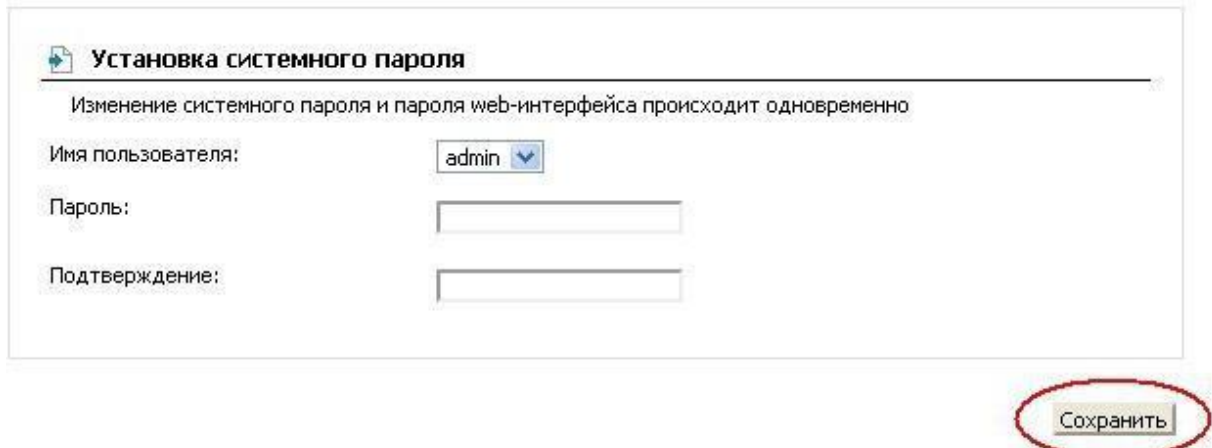

Перейдіть в меню **Сеть**, після цього в розділі **Соединения** та натисніть під таблицею кнопку «**Добавить**»

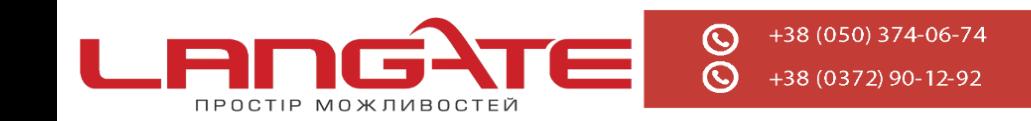

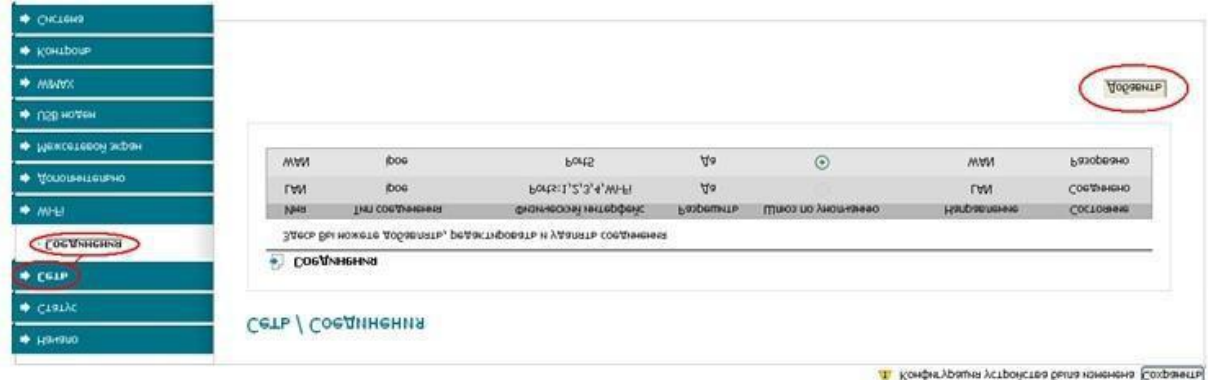

У вікні, що з'явилось введіть наступні дані:

### Главные настройки

Тип соединения - Оберіть тип з'єднання PPPoE

Имя- не міняйте

Разрешить-Залиште галочку

### Физический уровень

Физический интерфейс- Port5

**MTU-** залиште без змін

МАС-залиште без змін

Все як вказано на ілюстрації

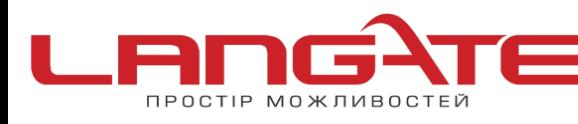

www.langate.ua  $\odot$ 

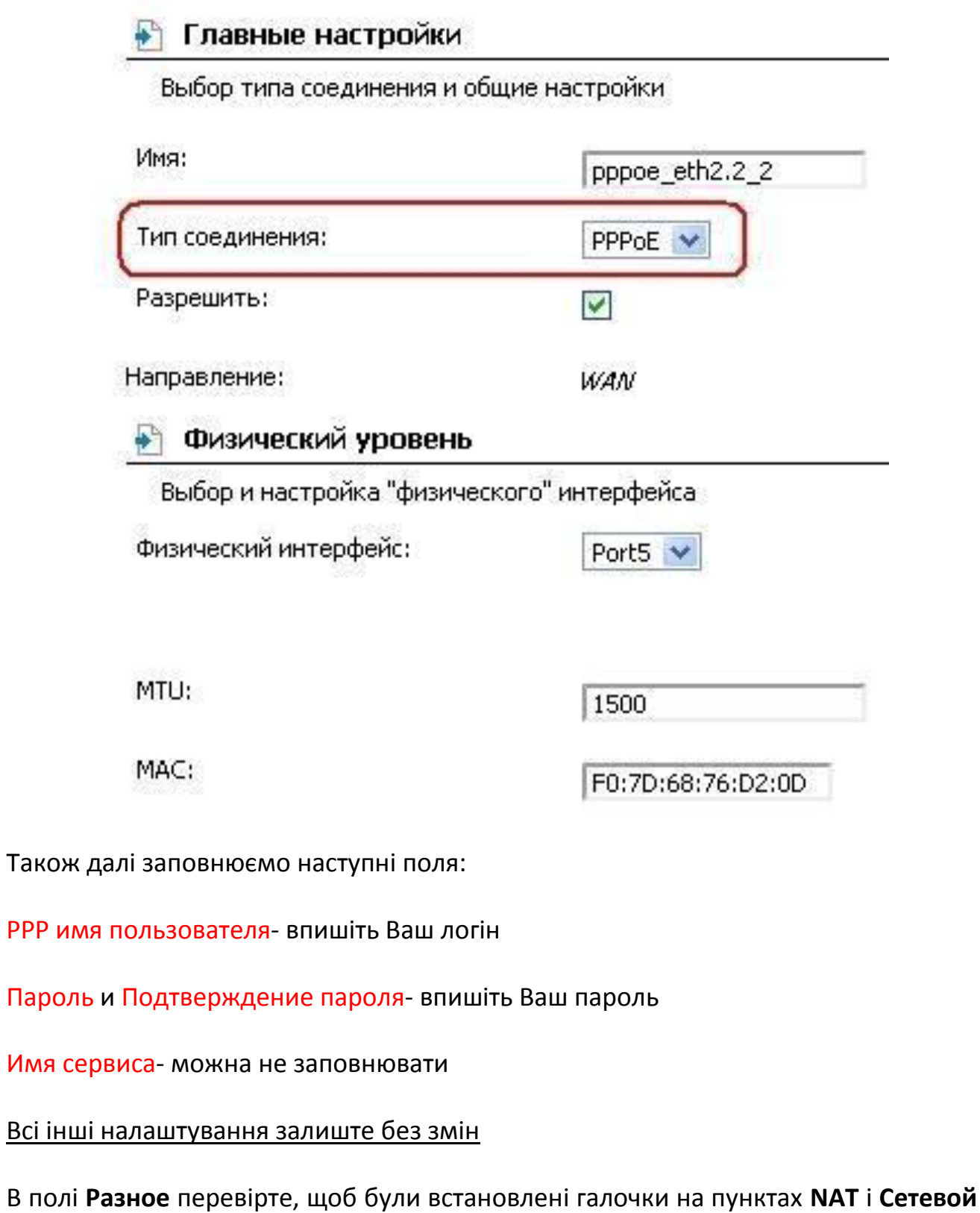

**экран**. Натисніть «Сохранить».

Приклад заповнення:

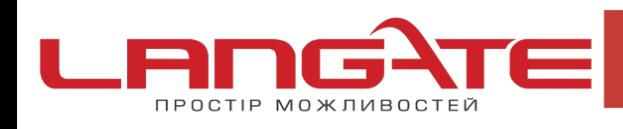

 $\odot$ 

 $\odot$ 

 $\odot$ www.langate.ua

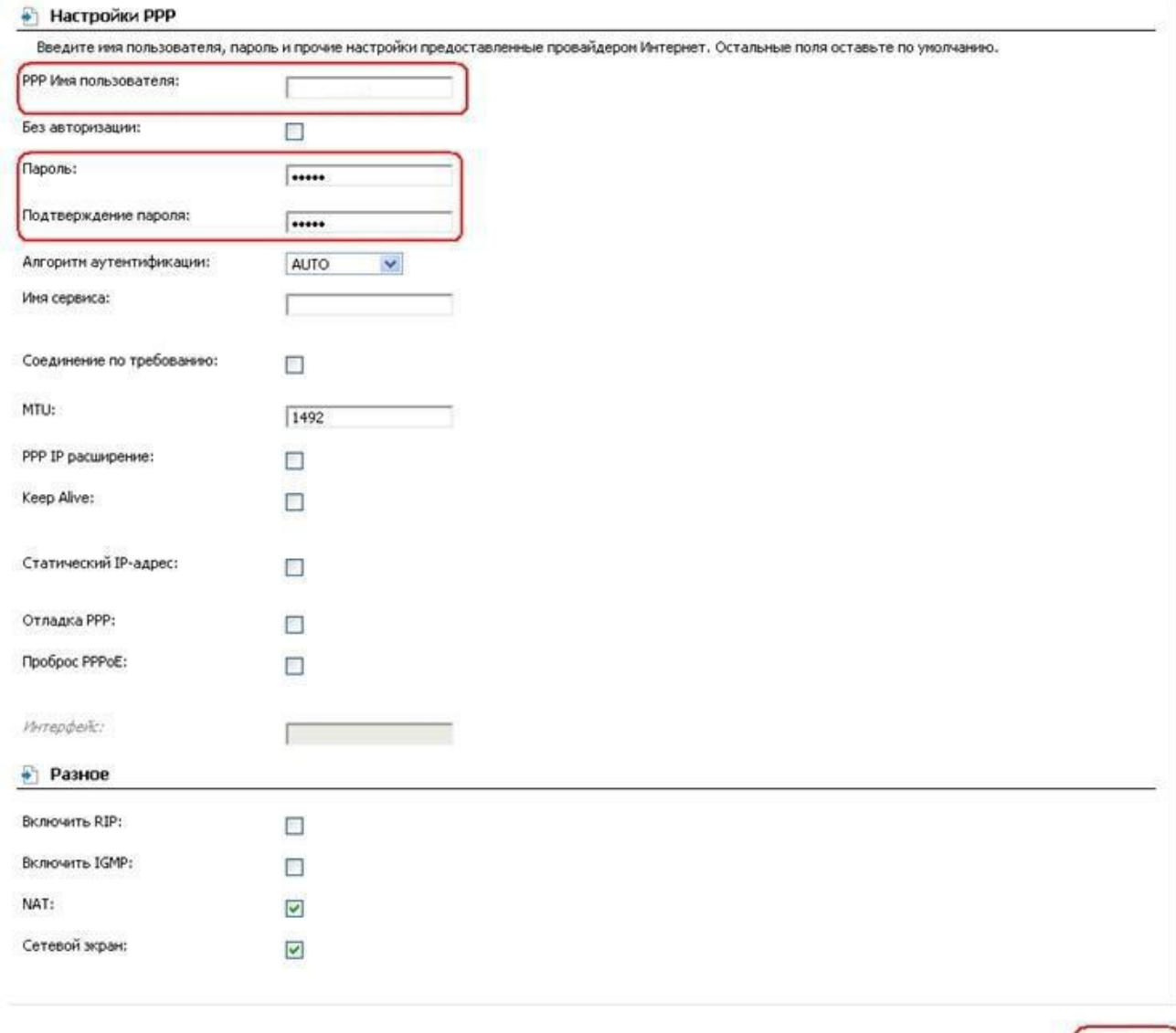

Сохранить

Після збереження всіх налаштувань, повторно перейдіть в розділ Сеть, далі Соединения та оберіть пункт РРРоЕ шлюзом по замовчуванню, після чого натисніть кнопку Сохранить в правому верхньому кутку.

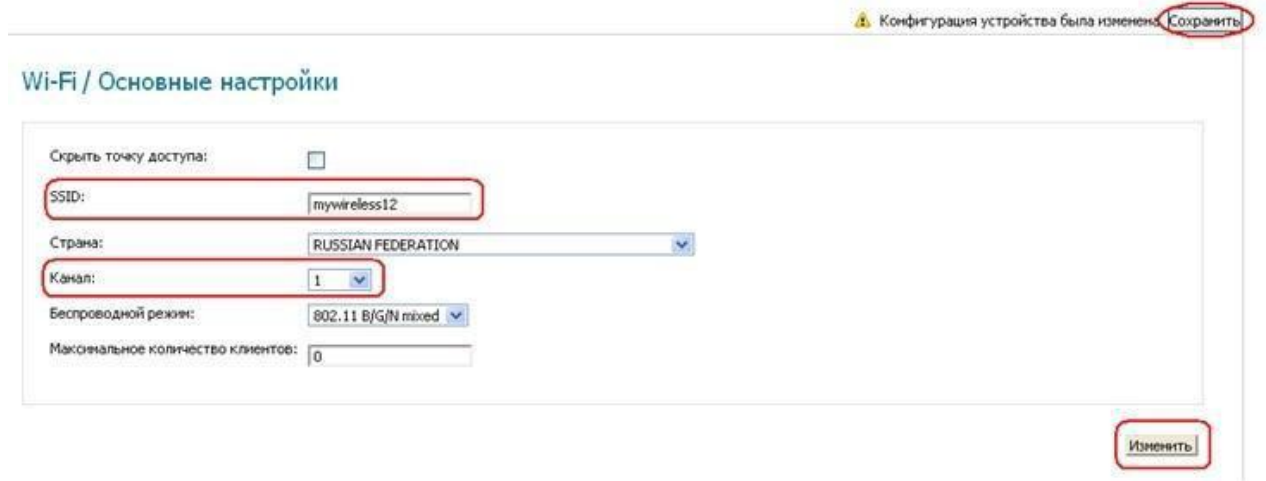

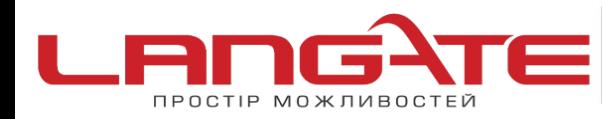

#### www.langate.ua

## **3.** Налаштування бездротового з'єднання

Для налаштування параметрів бездротового з'єднання необхідно зробити наступне:

- Переходим до розділу **WIFI**
- Заходим в **основные настройки** і заповнюємо поля як вказано нижче:

Скрыть точку доступа- не встановлюйте галочку

SSID- задайте назву Вашої бездротової мережі (латинськими літерами чи цифрами)

Страна- RUSSIAN FEDERATION

Канал-AUTO

Беспроводной режим- можна залишити без змін або ж вибрати інший Максимальное количество клиентов- можна встановити максимальну кількість бездротових клієнтів. Якщо встановлено «0», то кількість клієнтів не обмежена.

Натисніть «Изменить»

Після зміни налаштувань натисніть «Сохранить» в правому верхньому кутку.

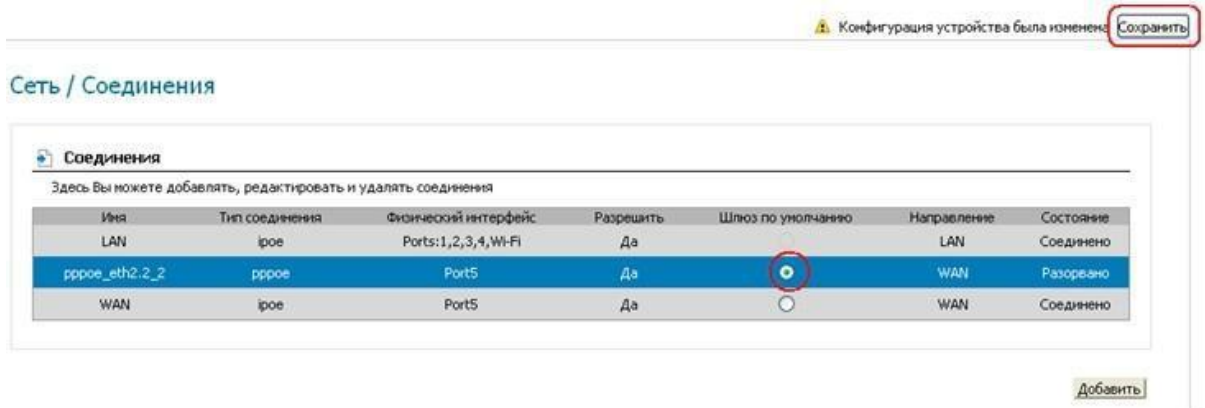

- Після заповнення полів в розділі **Основные настройки**, необхідно перейти до розділу **Настройки безопасности**. Для цього перейдіть до меню **WIFI** після цього **Настройки безопасности**
- Заповнюємо поля згідно даних наведених нижче:

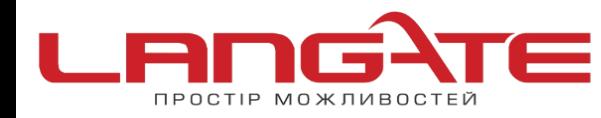

Сетевая аутентификация- встановлюємо шифрування WPA-PSK/WPA2-PSK mixed

Ключ шифрования PSK- задайте пароль для Вашої бездротової мережі

(мінімум 8 символів, латинськими літерами або цифрами)

WPA-шифрование- оберіть TKIP+AES

WPA перед обновлением ключа- залиште без змін

 $\mathbf{C}$ 

Натисніть «Изменить»

Після зміни налаштувань натисніть «Сохранить» в правому верхньому кутку.

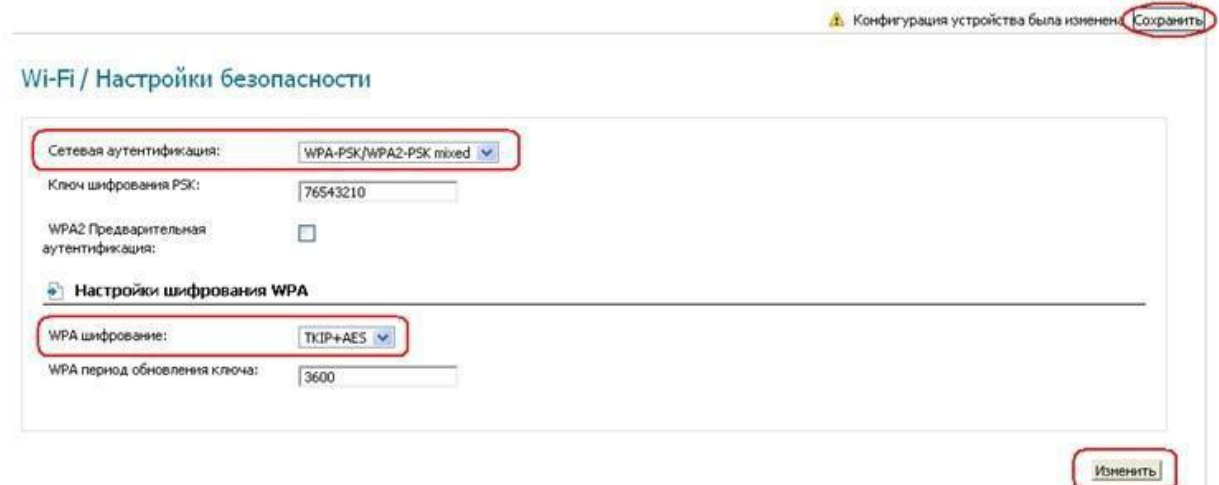

Налаштування роутера успішно завершено. Приємного користування!